## **คู่มือขั้นตอนการเพิ่มผู้ใช้ Google Classroom**

ขั้นตอนการเพิ่มผู้ใช้ในการเข้าใช้งาน Google Classroom สามารถทำได้ 2 วิธีการดังนี้

**วิธีกาที่ 1** ให้ล็อกอินเข้าสู่ระบบจาก [www.google.com](http://www.google.com/) จากนั้นให้เลือกกลุ่มเมนู-> เมนู Admin เพื่อเข้าสู่ Admin console ดังภาพ

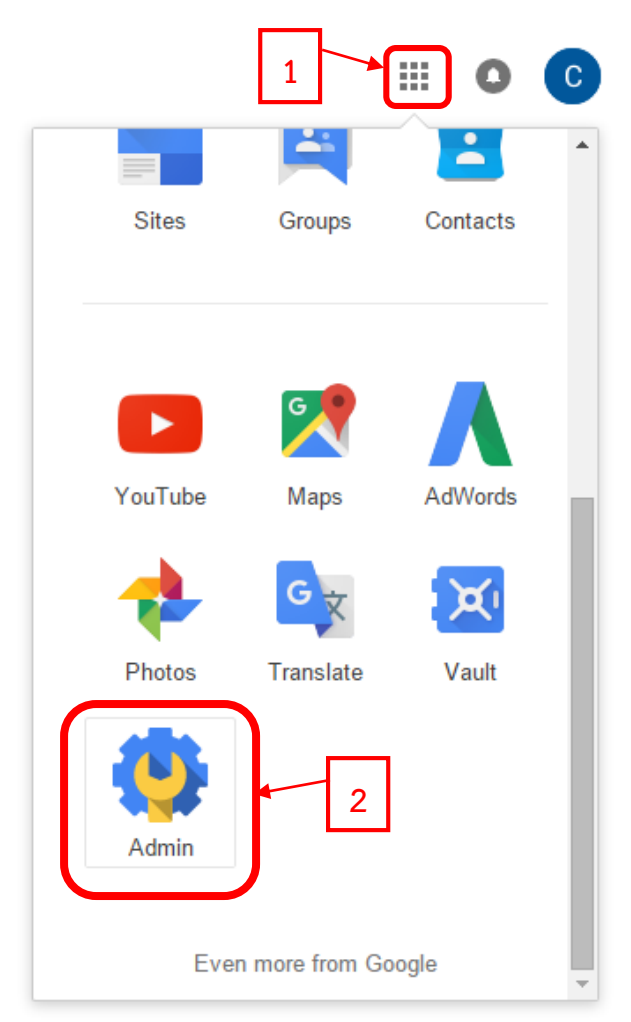

หลังจากล็อกอินในเมนู Admin แล้วจะปรากฏหน้า Admin console ดังภาพ จากนั้นให้เลือกเมนู Groups เพื่อ เข้าสู่รายการชื่อกลุ่มดังภาพ

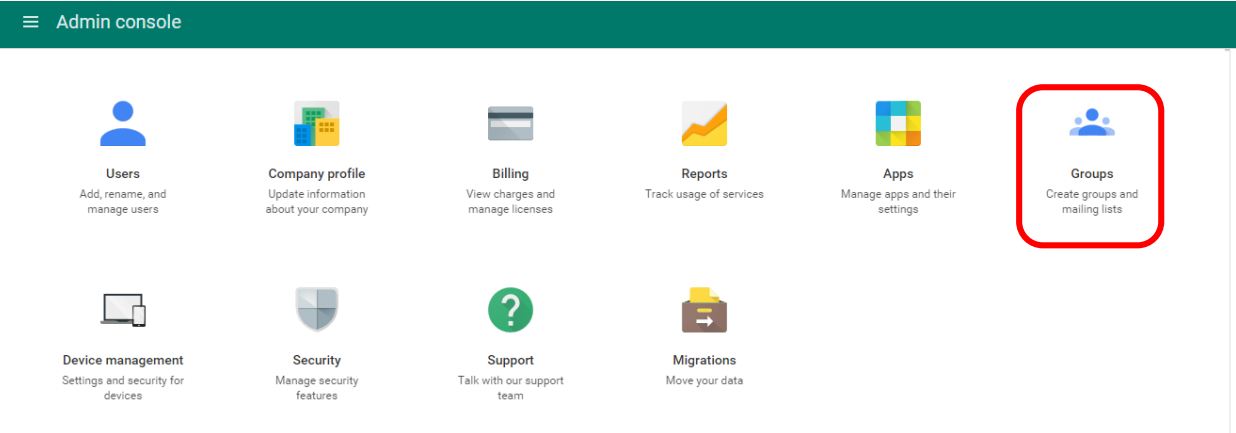

หลังจากเลือกเมนู Group แล้วจะปรากฎหน้ารายชื่อกลุ่มต่างๆ ให้เลือกกลุ่ม Classroom Teachers เพื่อเข้าสู่ หน้ากำหนดสิทธิผู้ใช้ดังภาพ

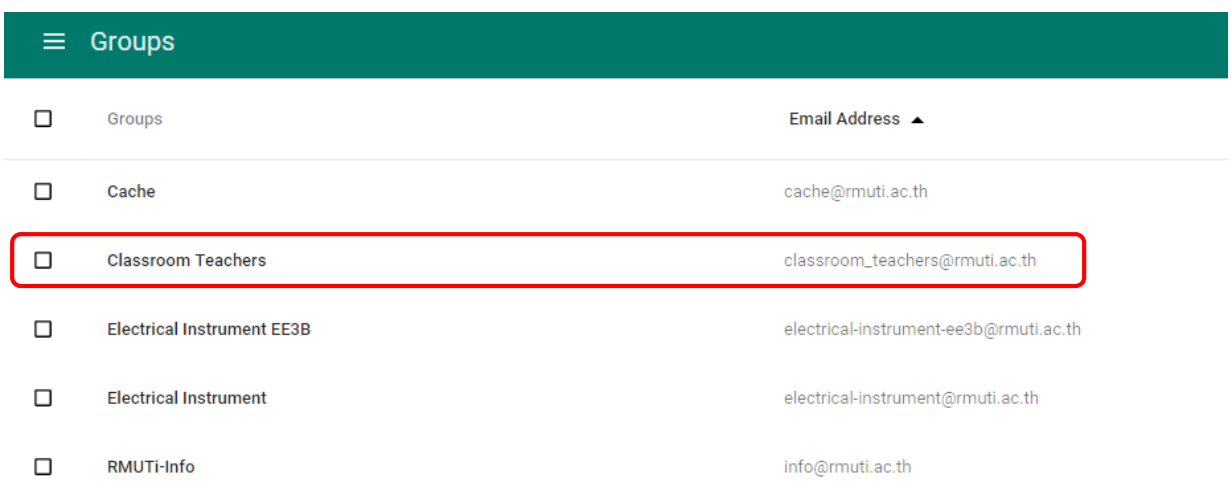

หลังจากเลือกกลุ่ม Classroom Teachers แล้ว จะปรากฎหน้าสำหรับบริหารจัดการกลุ่ม Classroom Teachers ให้เลือกเมนู Manage users in Classroom Teachers เพื่อเข้าสู่เมนูเพิ่มผู้ใช้งาน ดังภาพ

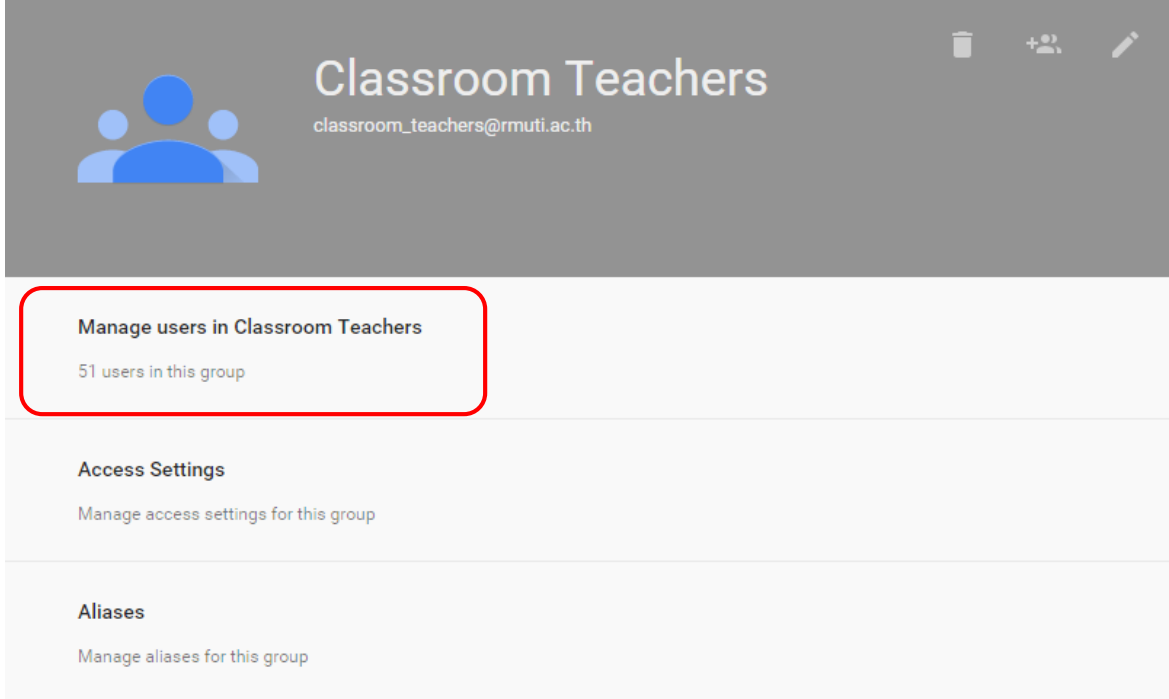

หลังจากเลือกเมนู Manage users in Classroom Teachers จะปรากฎหน้า Advanced group settings จากนั้นให้เลือกผู้ใช้ที่ต้องการเพิ่มโดยการพิมพ์รายชื่อลงในส่วนของ Add new members โดยสามารถเพิ่มได้ มากกว่า 1 คน [1] เมื่อกำหนดชื่อผู้ใช้เสร็จเรียบร้อยแล้วให้เลือกปุ่ม Add และเลือกสิทธิเป็น as Member เท่านั้น [2] จากนั้นตรวจสอบรายชื่อในรายการรายชื่อสมาชิกกลุ่ม [3]

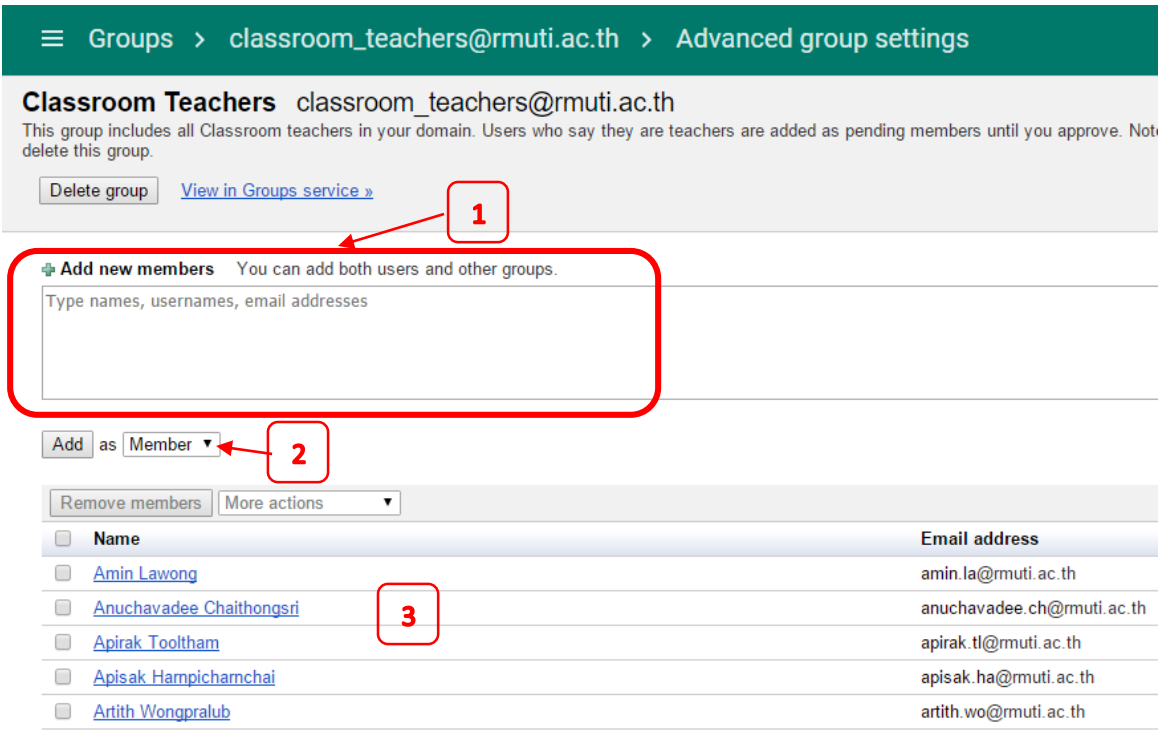

**วิธีการที่ 2** ล็อกอินเข้าสู่ระบบจาก www.google.com จะปรากฎหน้า Admin console จากนั้นให้เลือกเมนู Users ดังภาพ

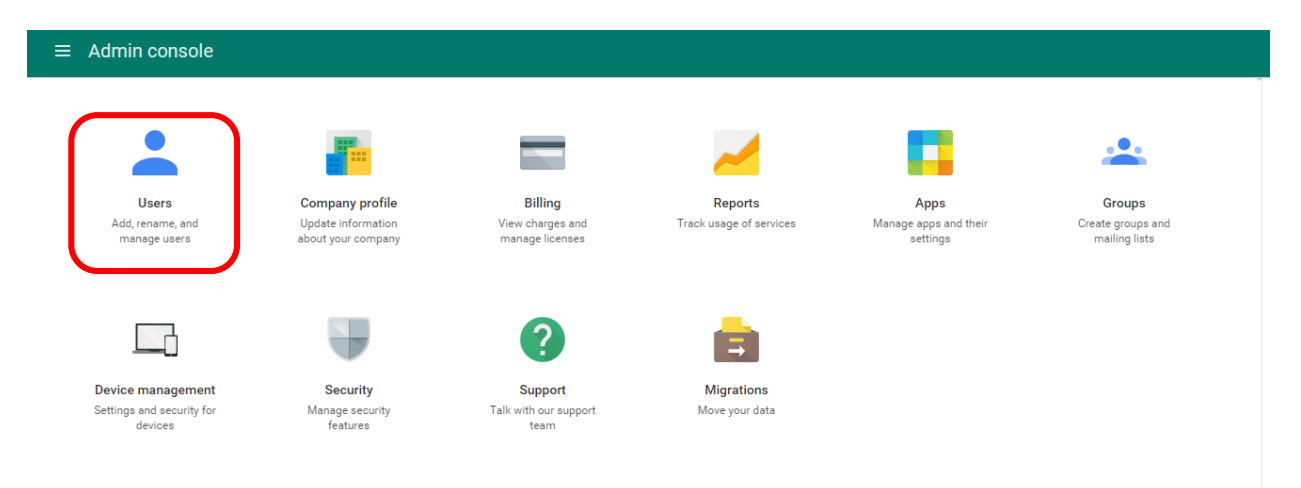

หลังจากเลือกเมนู Users แล้วจะปรากฎหน้ารายชื่อผู้ใช้ทั้งหมด หน้านี้จะใช้สำหรับค้นหารายชื่อที่ต้องการเพิ่มเข้า ไปในกลุ่ม Classroom Teachers ดังภาพ

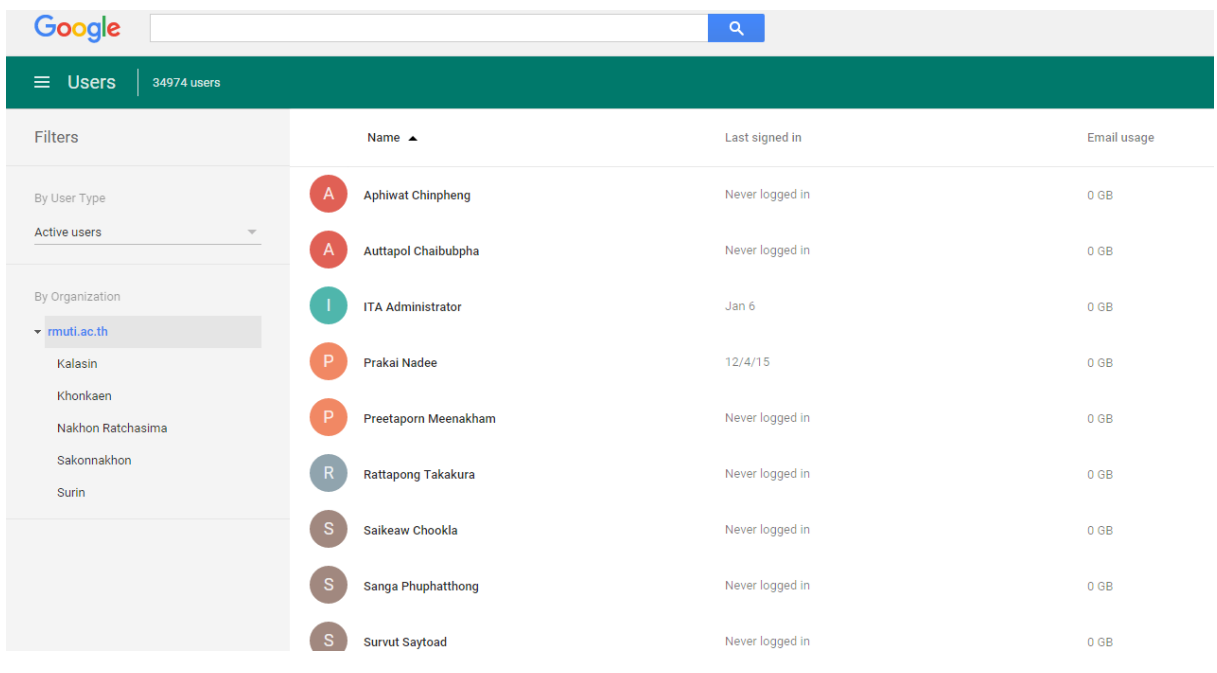

หลังจากเข้ามาที่หน้าแสดงรายชื่อแล้ว ให้ค้นหารายชื่อที่ต้องการเพิ่มเข้าไปในกลุ่ม Classroom Teachers โดย การพิมพ์ในช่องค้นหาเพื่อค้นหารายชื่อที่ต้องการเพิ่ม แล้วคลิกเลือกที่รายชื่อที่ต้องการ ดังภาพ

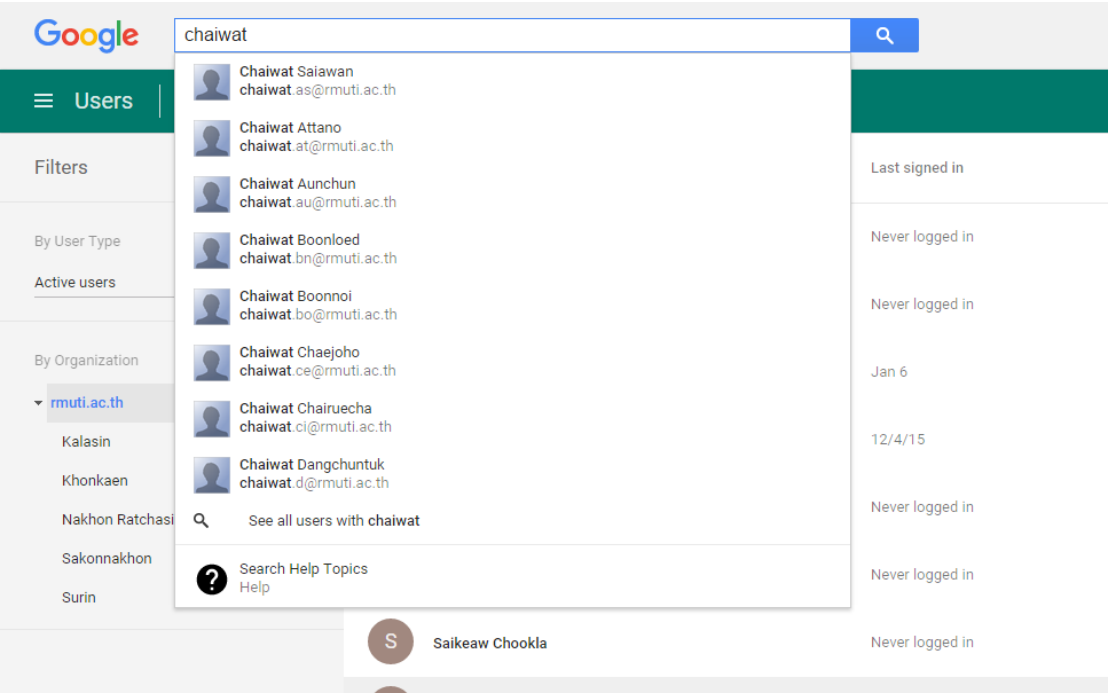

เมื่อทำการเลือกรายชื่อผู้ใช้ที่ต้องการเพิ่มเข้าไปในกลุ่ม Classroom Teachers แล้ว จะปรากฎหน้ารายละเอีย กการกำหนดสิทธิต่างๆ ของผู้ใช้นั้น การเพิ่มผู้ใช้เข้าไปในกลุ่มจะใช้เมนู Add user to group หรือสัญลักษณ์ ด้วยการคลิกที่รูป ดังภาพ

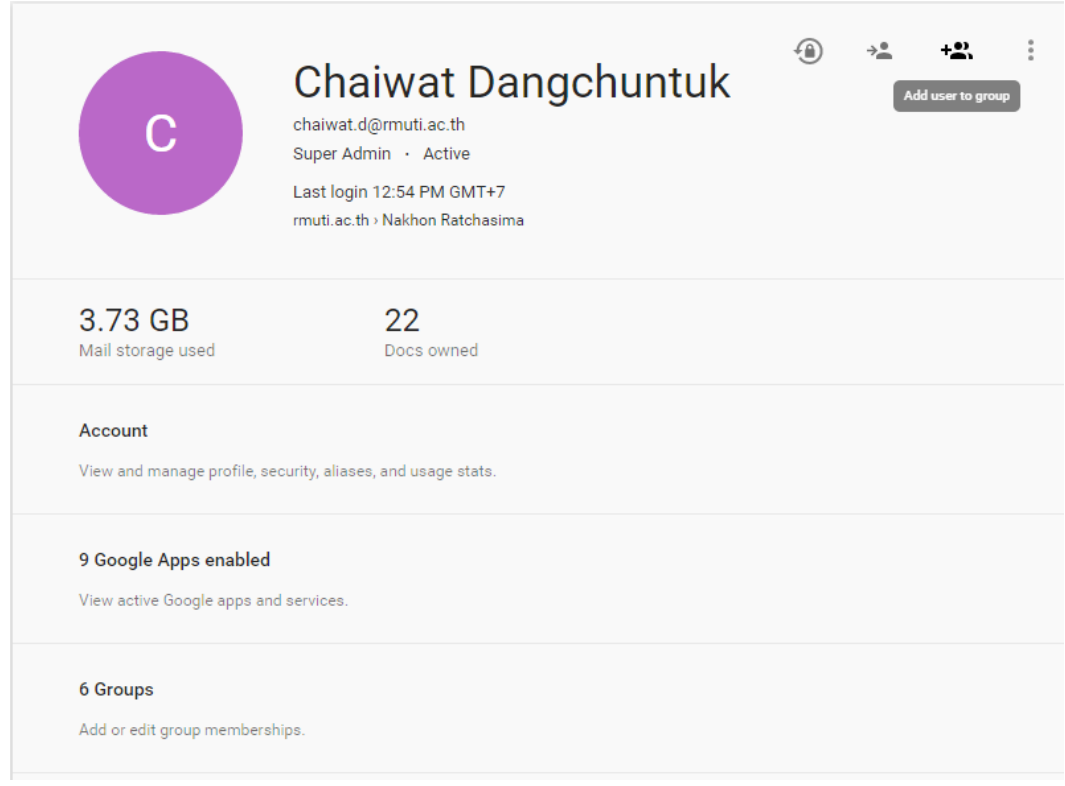

หลังจากคลิกที่เมนู Add user to group หรือสัญลักษณ์ •่ี่ แล้ว จะปรากฎหน้าต่าง Add to group ซึ่งจะ แสดงรายการกลุ่มทั้งหมดในระบบ ให้เลือกกลุ่ม Classroom Teachers ดังภาพ

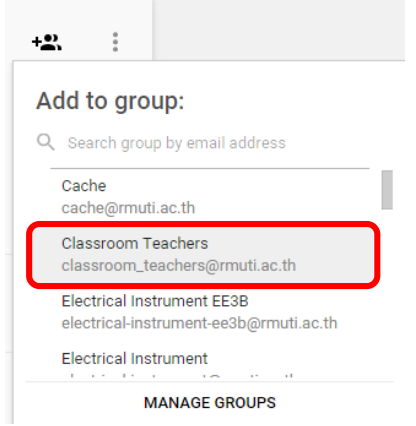

หลังจากเลือกกลุ่ม Classroom Teachers แล้ว ระบบจะมีการแจ้งเป็นข้อความด้านบนว่า "1 user added to Classroom Teacher group" ดังภาพ

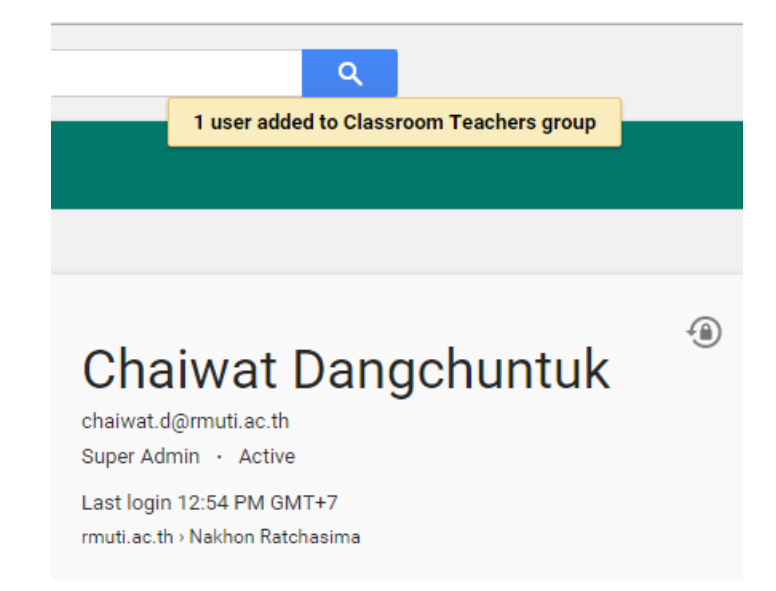

เป็นการเสร็จสิ้นการเพิ่มผู้ใช้เข้าไปในกลุ่ม นอกจากนี้ยังสามารถใช้วิธีการเดียวกันนี้ในการเพิ่มผู้ใช้กับกลุ่มอื่นๆ ได้ เช่นกัน